## **ỦY BAN DÂN TỘC**

**---o0o---**

# **Tài liệu Hướng dẫn sử dụng phần mềm**

**Nhiệm vụ: Xây dựng danh mục và thuật toán biên soạn biểu đầu ra cho hệ thống thông tin tích hợp quản lý, lưu trữ và khai thác, sử dụng dữ liệu điều tra 53 dân tộc thiểu số, phần mềm báo cáo chế độ thống kê công tác dân tộc**

*(Dành cho người dùng tại cơ quan cơ quan Trung ương)*

NĂM 2019

## **ỦY BAN DÂN TỘC**

## **Tài liệu Hướng dẫn sử dụng phần mềm**

### **Nhiệm vụ: Xây dựng danh mục và thuật toán biên soạn biểu đầu ra cho hệ thống thông tin tích hợp quản lý, lưu trữ và khai thác, sử dụng dữ liệu điều tra 53 dân tộc thiểu số, phần mềm báo cáo chế độ thống kê công tác dân tộc**

*(Dành cho người dùng tại cơ quan Trung ương)*

**ĐẠI DIỆN NHÀ THẦU**

**ĐẠI DIỆN CHỦ ĐẦU TƯ**

*(Ký,Họ tên, Đóng dấu)*

*(Ký,Họ tên, Đóng dấu)*

### **MUC LUC**

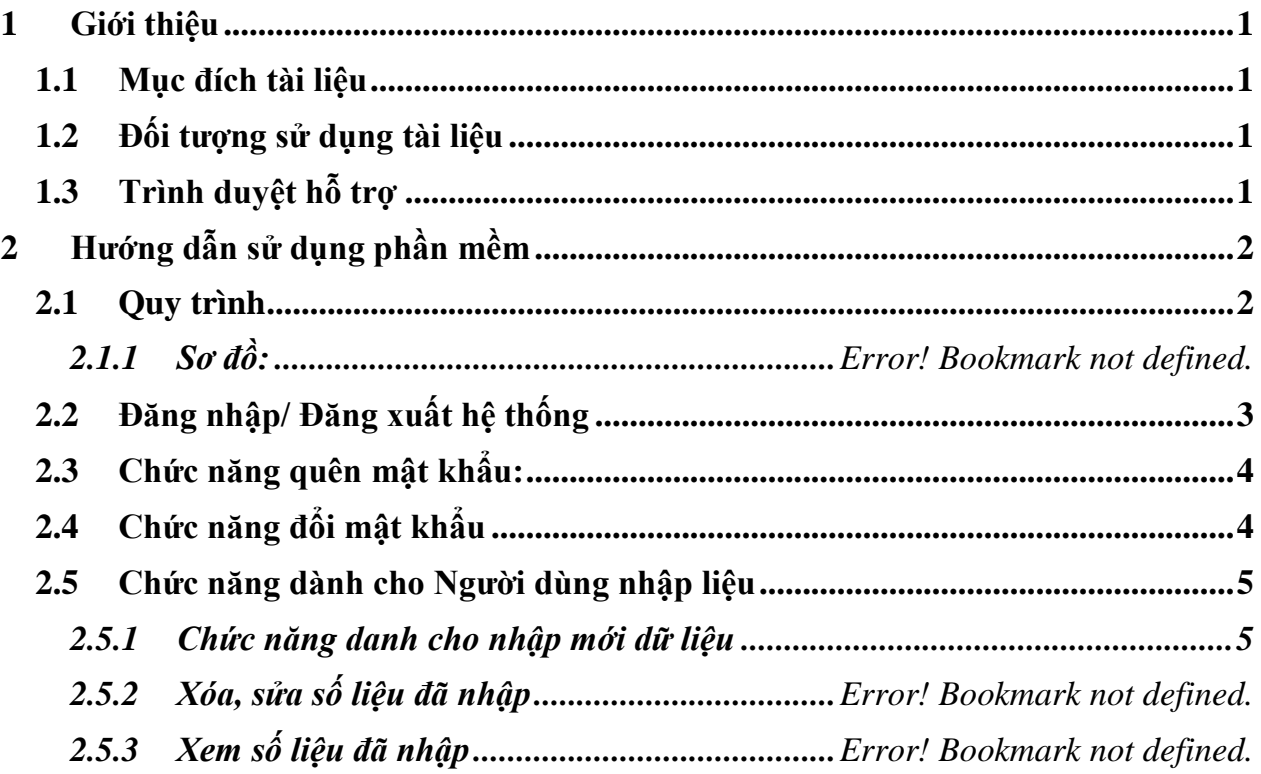

#### <span id="page-3-0"></span>**1 Giới thiệu**

#### <span id="page-3-1"></span>**1.1 Mục đích tài liệu**

Tài liệu mô tả chi tiết các quy trình, chức năng nhằm hướng dẫn người sử dụng tổng hợp và khai thác báo cáo các cấp.

#### <span id="page-3-2"></span>**1.2 Đối tượng sử dụng tài liệu**

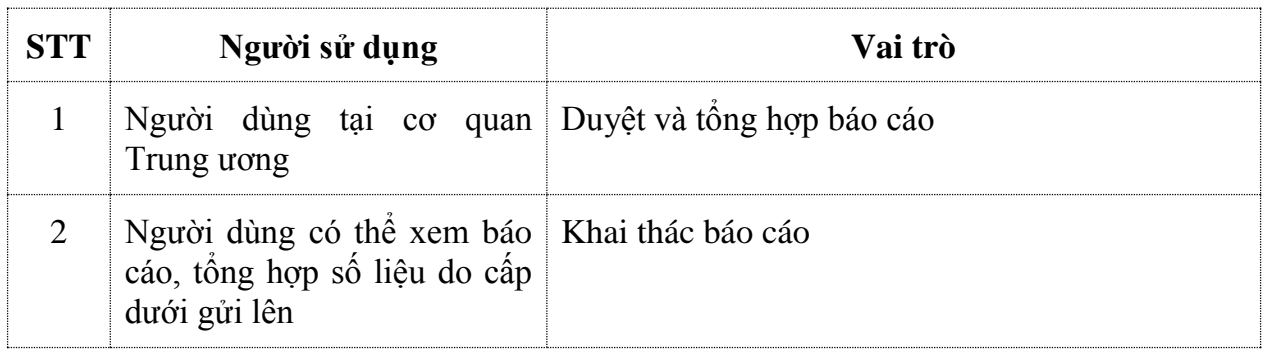

#### <span id="page-3-3"></span>**1.3 Trình duyệt hỗ trợ**

Hệ thống hỗ trợ phần mềm chạy trên các trình duyệt sau:

- Chrome
- Firefox

Tuy nhiên, để được hỗ trợ tối đa nhất, người sử dụng trình duyệt Chrome để thực hiện các chức năng của phần mềm.

### <span id="page-4-0"></span>**2 Hướng dẫn sử dụng phần mềm**

#### <span id="page-4-1"></span>**2.1 Quy trình**

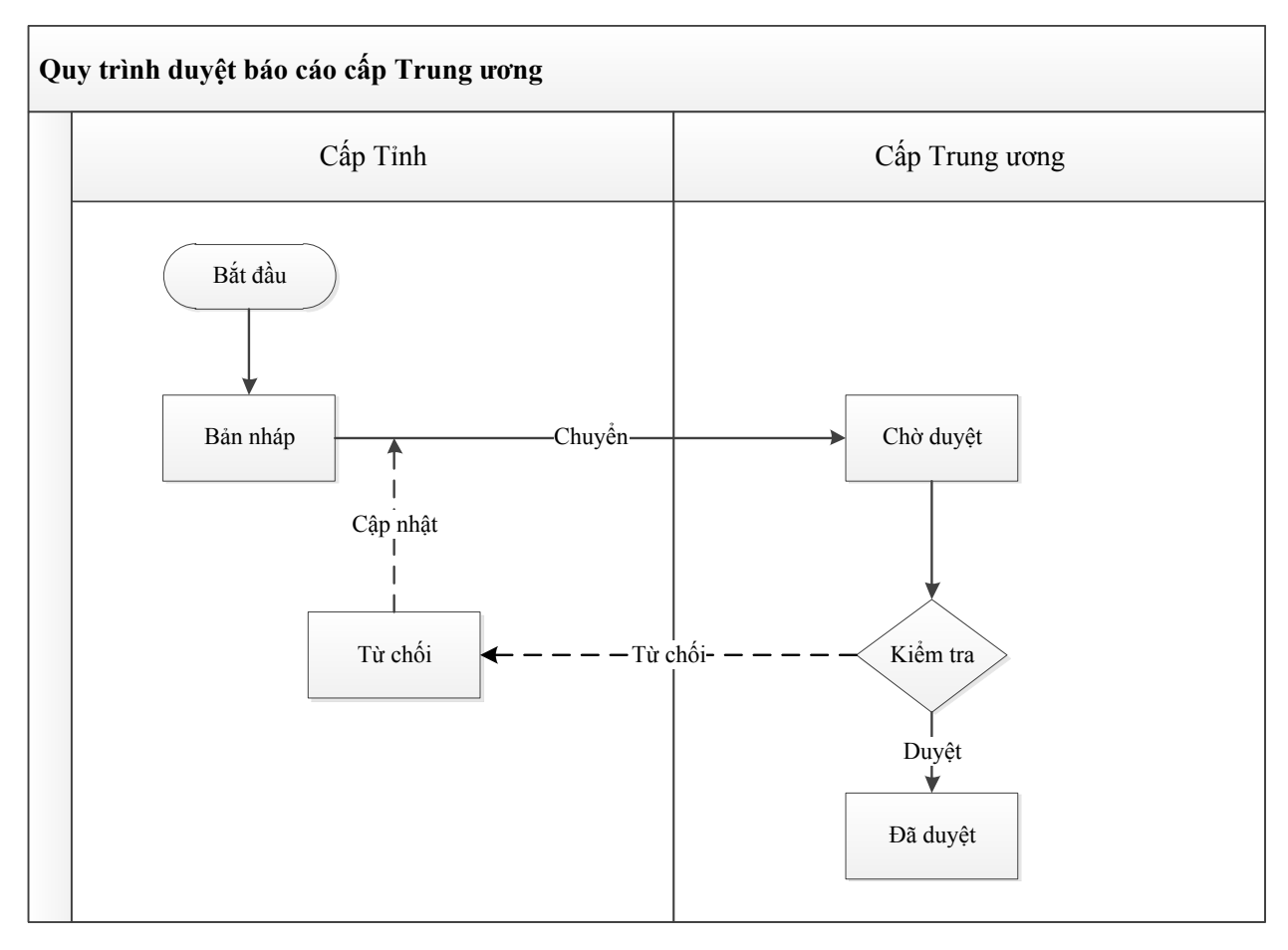

#### <span id="page-5-0"></span>**2.2 Đăng nhập/ Đăng xuất hệ thống**

- **Mục đích**: NSD sử dụng chức năng này để đăng nhập vào hệ thống hoặc thoát ra khỏi hệ thống.
- Để **Đăng nhập** vào Hệ thống, thực hiện các bước như sau:

Bước 1: Mở trình duyệt (FireFox **B** Mozilla Firefox hoặc Chrome , nhập địa chỉ của chương trình: [http://thongkedantoc.vn](http://thongkedantoc.vn/) vào thanh địa chỉ.

**Bước 2:** Trên màn hình đăng nhập, nhập tên đăng nhập và mật khẩu;

Có thể tích chọn **Nhớ đăng nhập này** muốn lưu lại tên đăng nhập và mật khẩu cho những lần truy cập tiếp theo.

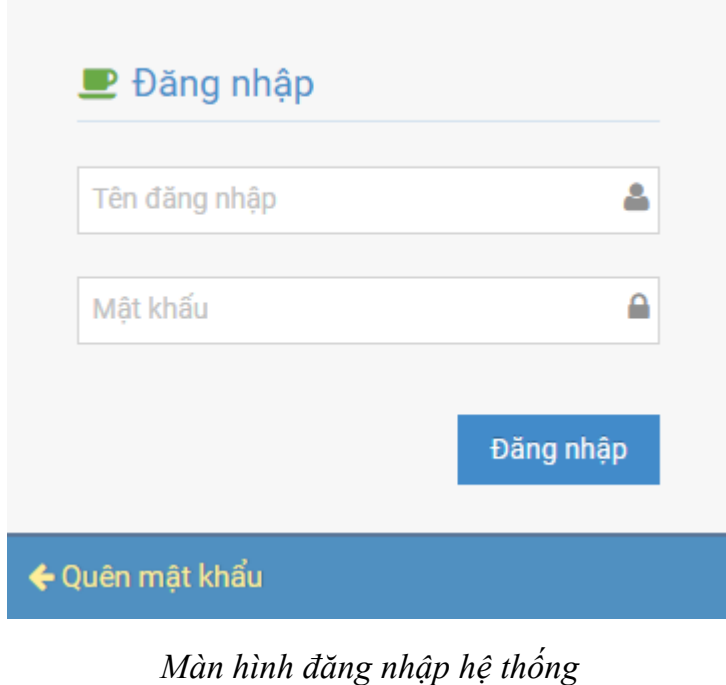

Đăng nhập **Bước 3**: Nhấn nút **Đăng nhập**

• Để Đăng xuất khỏi hệ thống, NSD bấm vào biểu tượng **phía bên phải**, cạnh tên tài khoản, sau đó chọn **Đăng xuất**:

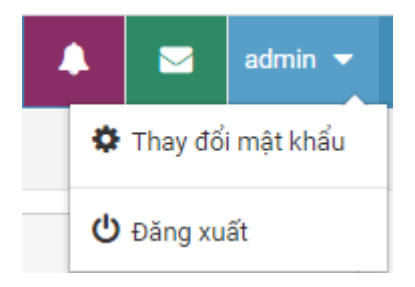

#### <span id="page-6-0"></span>**2.3 Chức năng quên mật khẩu:**

Trường hợp người sử dụng quên mật khẩu sẽ nhấp vào nút Quên mật khẩu

← Quên mật khẩu

Giao diện sau xuất hiện:

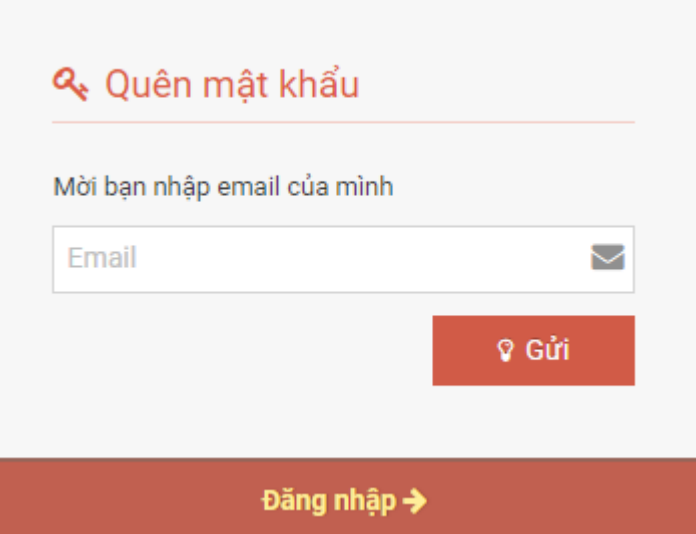

Sau đó điền thông tin thư điện tử hệ thống sẽ gửi mật khẩu vào email của người dùng. Hệ thống sẽ gửi vào email đường dẫn của người sử dụng để xác thực.

#### <span id="page-6-1"></span>**2.4 Chức năng đổi mật khẩu**

- **Mục đích**: Hỗ trợ người dùng thay đổi mật khẩu
- **Các bước thực hiện**:

Để thực hiện đổi mật khẩu, NSD có thể thực hiện như sau:

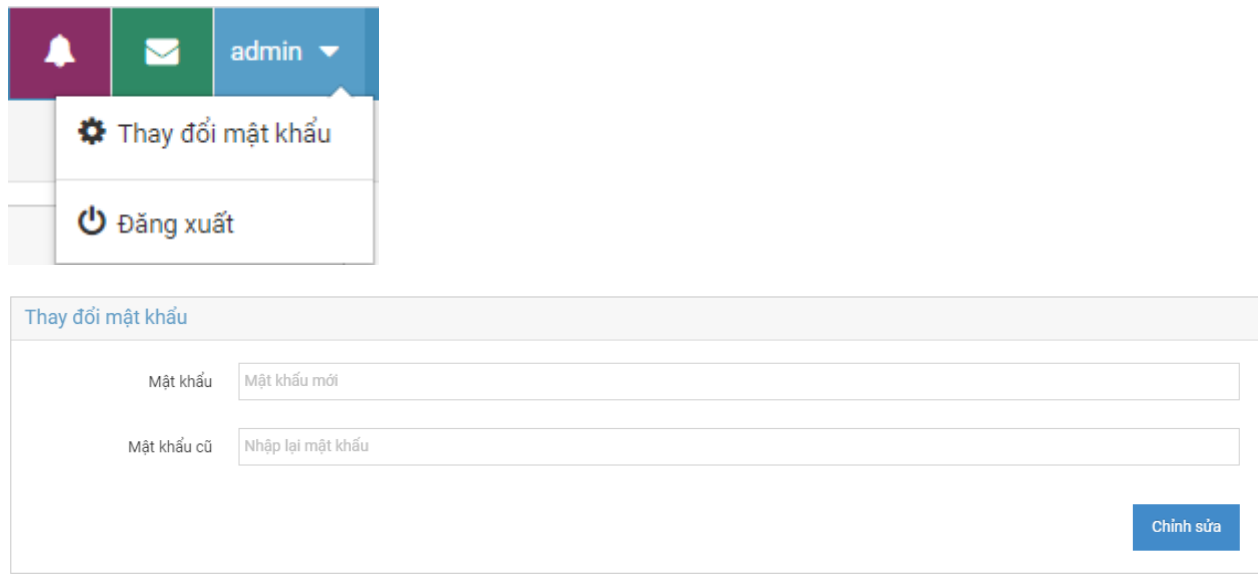

NSD thực hiện:

- Nhập mật khẩu mới
- Nhập mật khẩu cũ

Sau đó chọn **Chỉnh sửa** để thay đổi mật khẩu.

#### <span id="page-7-0"></span>**2.5 Chức năng dành cho Người dùng duyệt số liệu**

#### <span id="page-7-1"></span>*2.5.1 Giao diện chức năng dành cho người dùng cấp Trung ương*

Sau khi đăng nhập màn hình chính giao diện như sau:

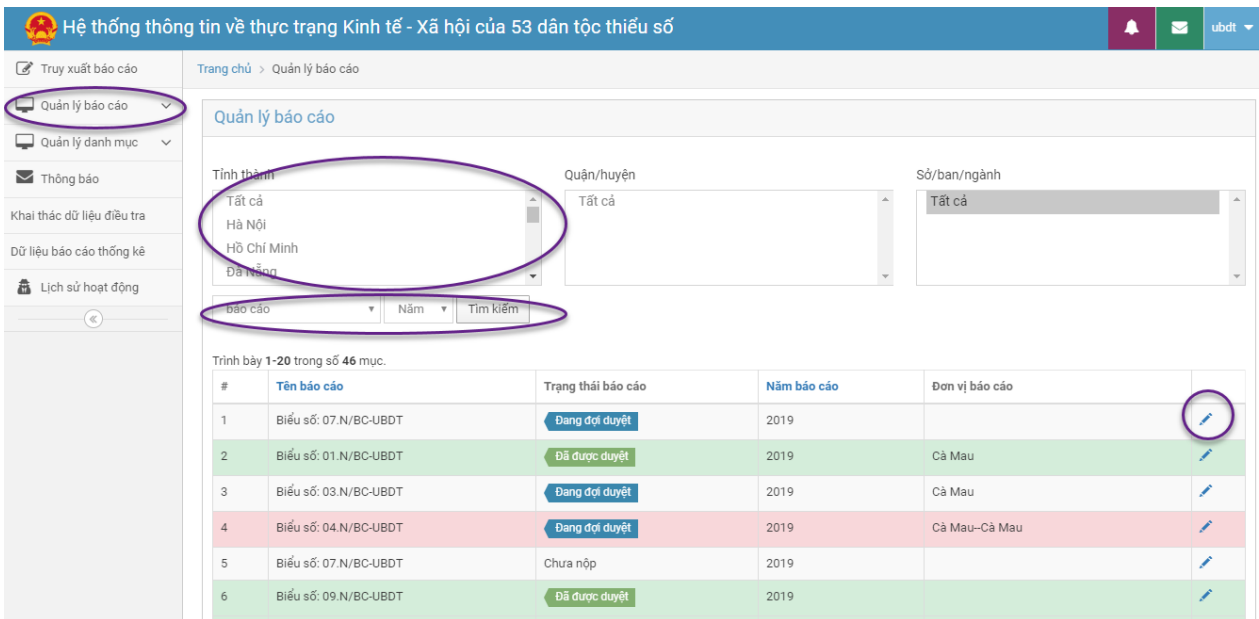

Trên giao diện này thống kê trạng thái các báo cáo từ cấp Tỉnh gửi lên. Giao diện thống kê số lượng các báo cáo được các tỉnh gửi lên. Trên giao diện này bao gồm các chức năng chủ yếu:

- **Truy xuất báo cáo:** Sử dụng để khai thác báo cáo đã được các tỉnh gửi lên, tổng hợp báo cáo các tỉnh.

- **Quản lý báo cáo:** Sử dụng để thực hiện tác nghiệp báo cáo với các tỉnh bao gồm: Phê duyệt báo cáo, Trả về báo cáo; có thể xem báo cáo đến các cấp; Phân quyền báo cáo; Quản lý biểu báo cáo.

- **Quản lý danh mục:** Ủy ban Dân tộc có chức năng quản lý các danh mục bao gồm: Dân tộc, tôn giáo, Vụ/đơn vị, nhóm chỉ tiêu, chỉ tiêu…

- **Thông báo:** Thông báo tình trạng các báo cáo gửi lên để nhắc nhở các cơ quan, đơn vị chậm nộp báo cáo.

#### *2.5.2 Truy xuất báo cáo:*

Thực hiện chức năng truy xuất, tra cứu các báo cáo của tỉnh đã gửi lên:

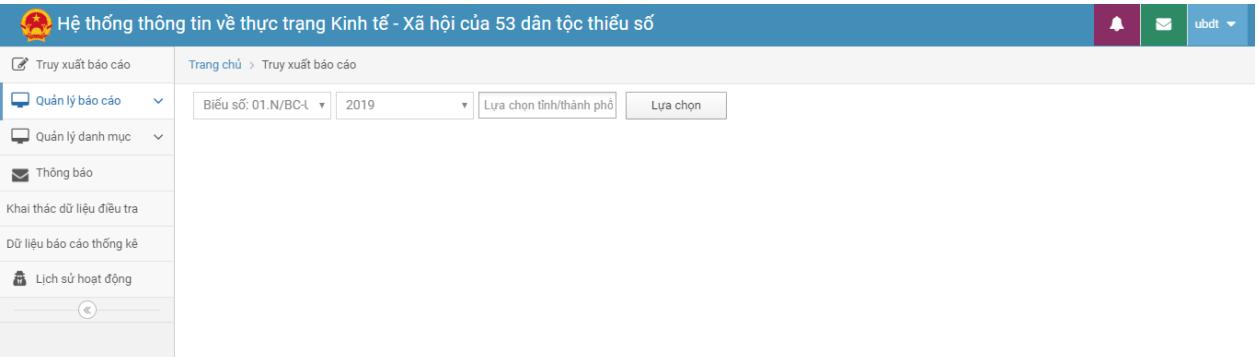

Trên giao diện này có các chức năng:

- **Biểu số:** Thực hiện lựa chọn các biểu cần khai thác
- **Năm báo cáo:** Lựa chọn năm báo cáo
- **Tỉnh/thành phố:** Cho phép lựa chọn một hoặc nhiều tỉnh thành phố để thực hiện việc báo cáo.

Sau khi nhấp vào **Lựa chọn** kết quả truy vấn như sau:

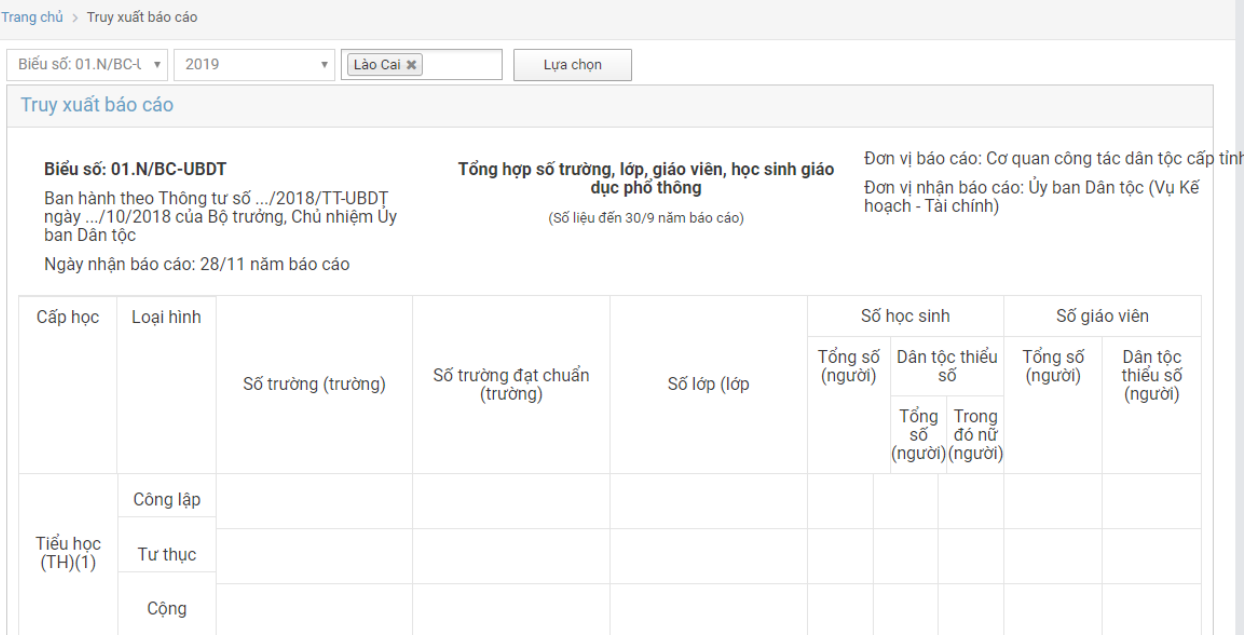

#### *2.5.3 Quản lý báo cáo*

Người dùng cấp Trung ương quản lý trạng thái báo cáo của các tỉnh gửi lên, có thể thao tác Phê duyệt hoặc Trả báo cáo về.

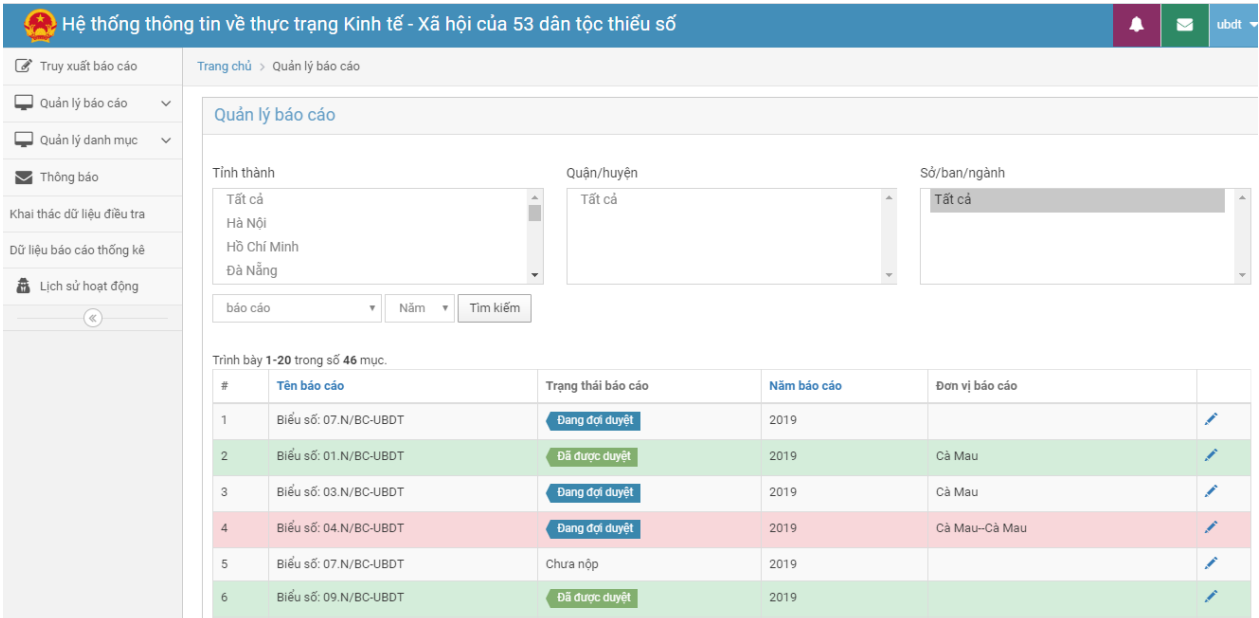

.Trên giao diện này hiển thị trạng thái của các báo cáo mà cấp tỉnh gửi lên. Nếu cầu có ý kiến sẽ nhấp vào biểu tượng để cập nhật thông tin. Giao diện như sau:

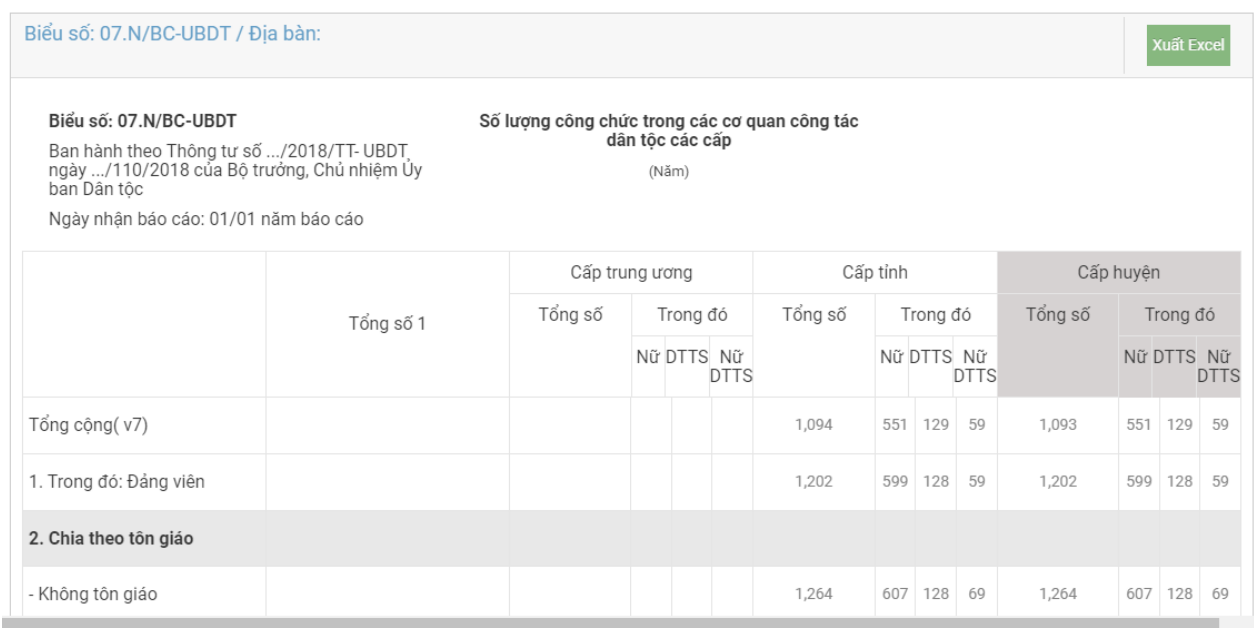

Đối với báo cáo đang chờ duyệt sẽ có các nút:

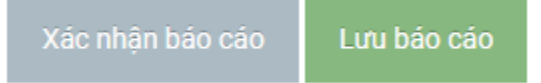

Nếu cần chỉnh sửa thì sẽ nhấp vào nút **Lưu báo cáo,** nếu duyệt sẽ nhấp vào nút **Xác nhận báo cáo.**

Trường hợp báo cáo cần xuất ra tệp excel thì nhấp vào nút **Xuất Excel** 

Xuất Excel

#### *2.5.4 Quản lý biểu mẫu báo cáo*

Chức năng này phục vụ việc quản lý cấu trúc biểu mẫu báo cáo. Giao diện như sau:

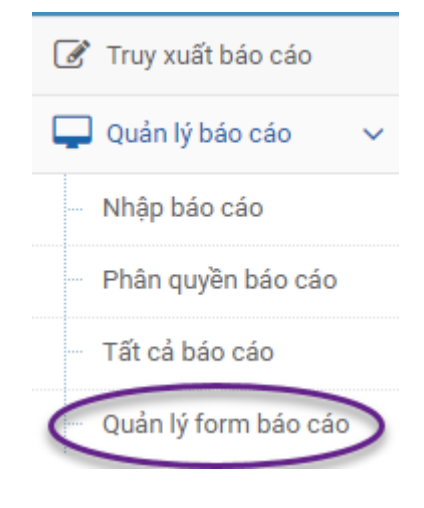

### Nhấp vào Quản lý biểu mẫu giao diện sau xuất hiện:

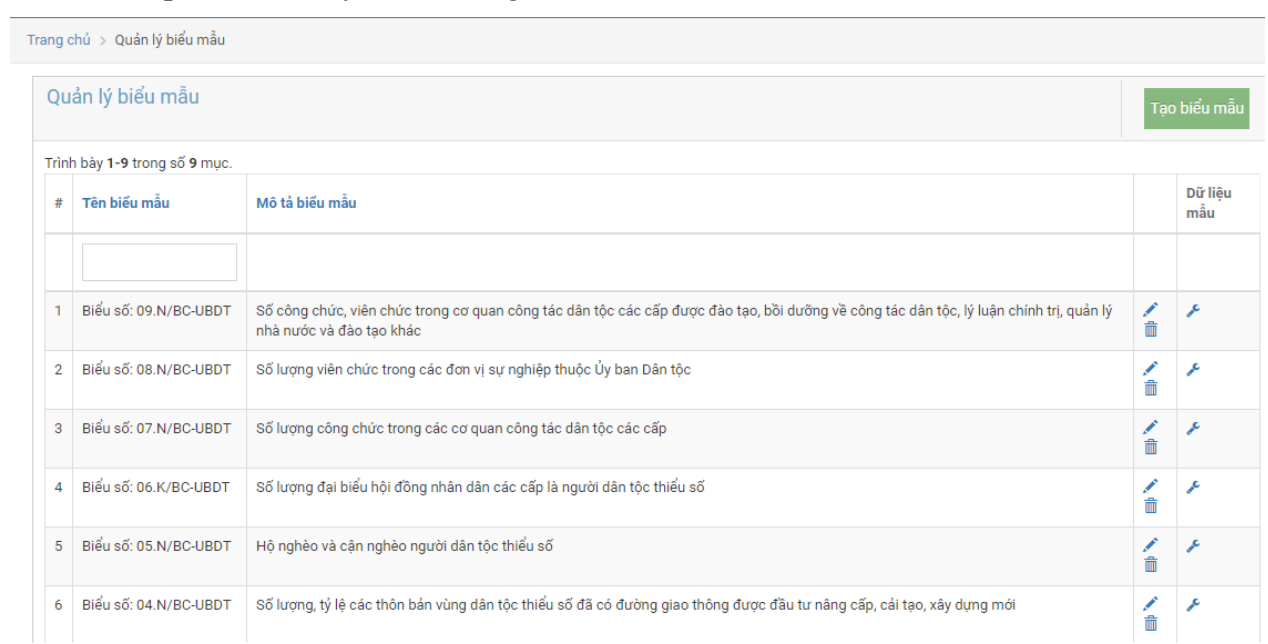

## Nếu cầu thay đổi cấu trúc biểu mẫu nhấp vào biểu tượng , giao diện xuất hiện:

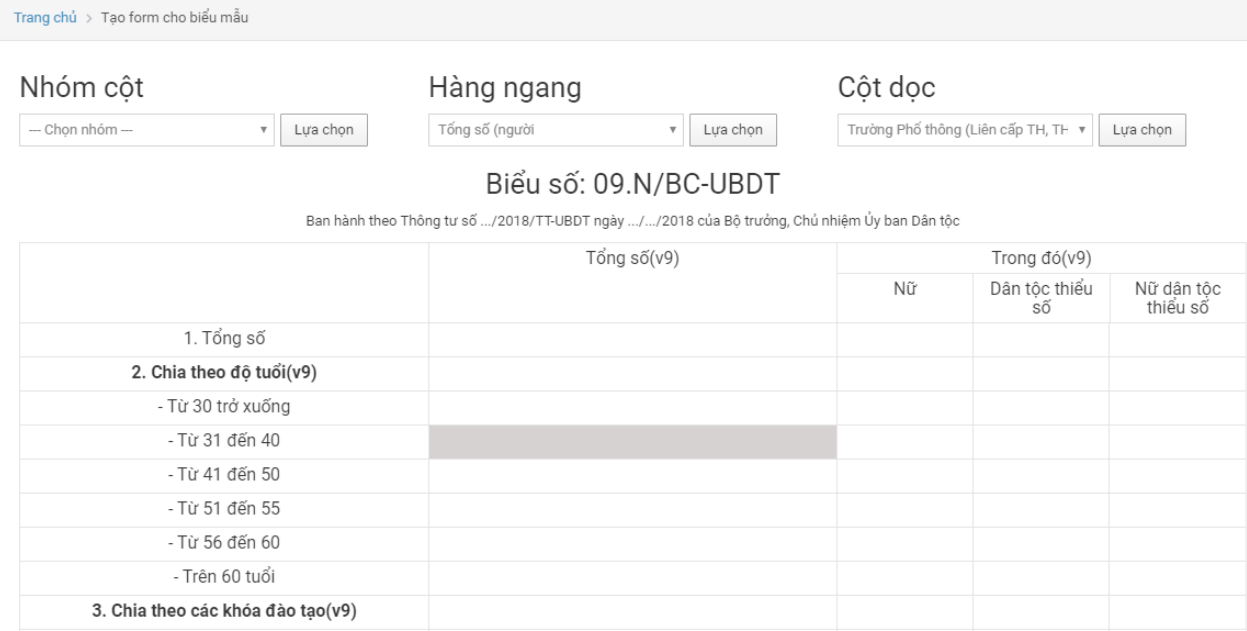

#### **2.6 Chức năng tiện ích khác**

#### *2.6.1 Chức năng phân quyền nhập liệu*

Chức năng này cho phép cấp tỉnh phân quyền cho từng cơ quan, đơn vị theo từng biểu. Giao diện chức năng như sau:

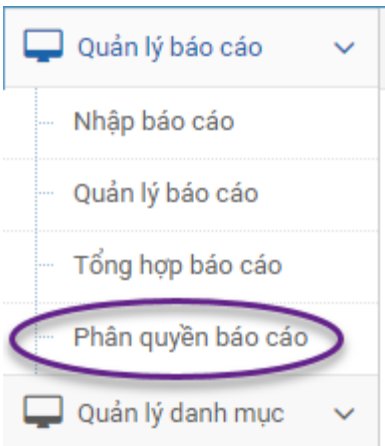

Để phân quyền, nhấp vào **Phân quyền báo cáo**, màn hình giao diện phân quyền như sau:

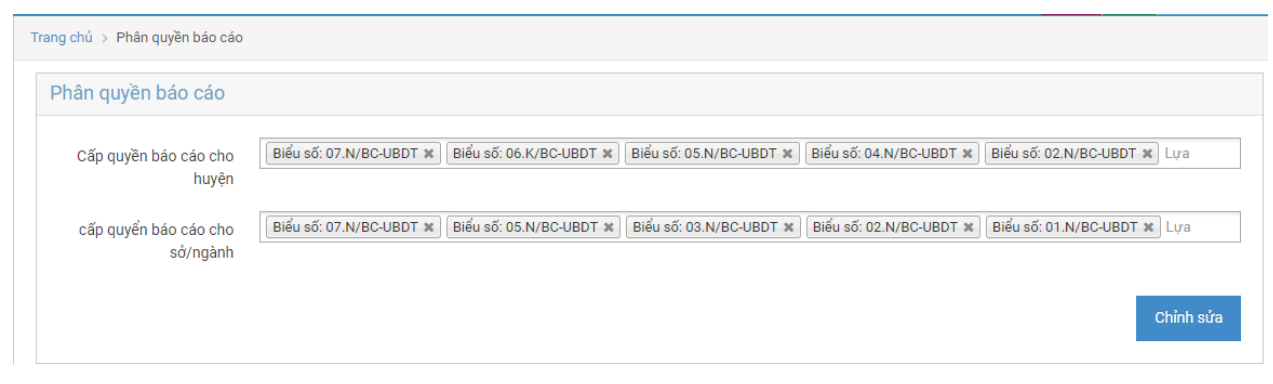

Trên giao diện này, có thể thêm hoặc bớt các quyền nhập liệu biểu mẫu cho các cơ quan, đơn vị. Sau đó nhấp vào nút **Chỉnh sửa** để hoàn tất quy trình cấp quyền

#### *2.6.2 Chức năng quản lý danh mục:*

Tại cấp tỉnh có thể quản lý các danh mục. Sử dụng để cập nhật tài khoản cũng như chỉnh sửa thay đổi thông tin về cơ quan, đơn vị. Giao diện chức năng như sau:

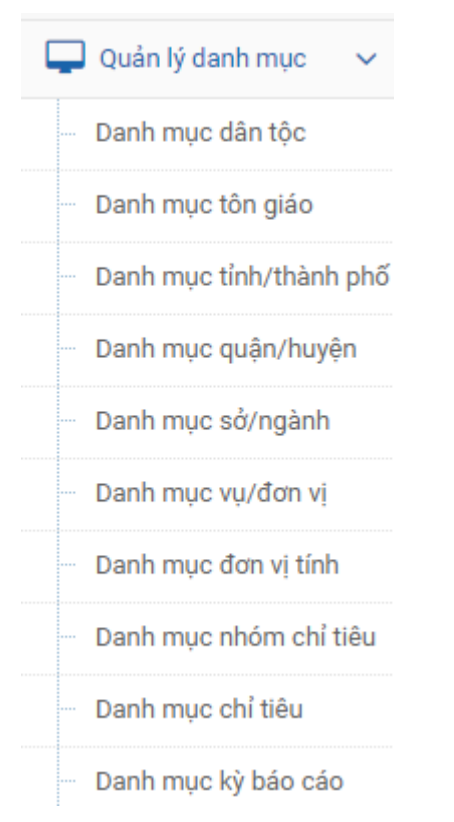

Để thay đổi thông tin các tài khoản và tên các danh mục có thể nhấp vào từng danh mục để thay đổi nội dung.

Ví dụ đối với danh mục Quận/huyện:

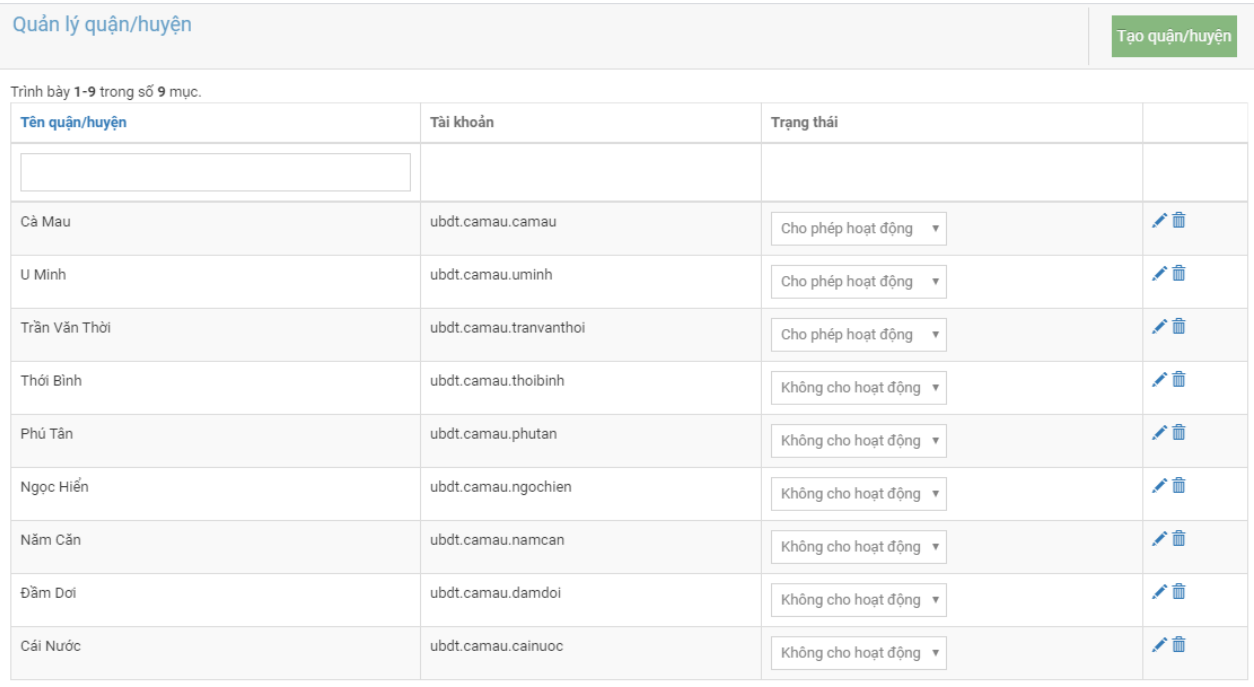

Trên giao diện này có thể kích hoạt cho phép hoạt động/không hoạt động đối với từng tài khoản của cấp huyện/sở ngành.

Để xóa danh mục tài khoản nhấp vào biểu tượng  $\overline{m}$ . Để chỉnh sửa nhấp vào biểu tượng . Sau khi nhấp vào biểu để chỉnh sửa thông tin đơn vị/cơ quan tương ứng.

#### *2.6.3 Xem thông báo*

Ngoài chức năng nghiệp vụ trên, hệ thống có chức năng tiện ích nhắc việc Thông báo trên góc bên phải màn hình:

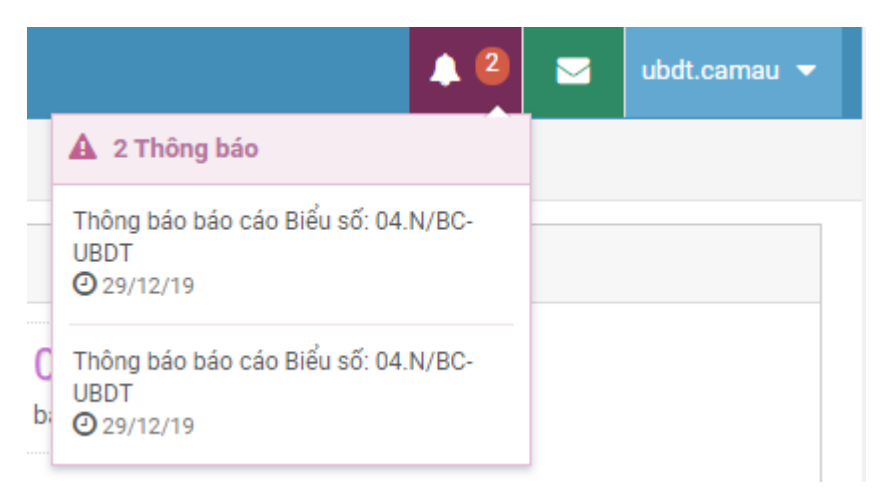

Chức năng này cho phép hiển thị các báo cáo gửi đến tài khoản của người dung. Có thể nhấp vào để xem chi tiết thông tin về các báo cáo đã nhận.

Ngoài ra, có thể xem chi tiết tại mục **Thông báo** trên thực đơn của giao diện phần mềm:

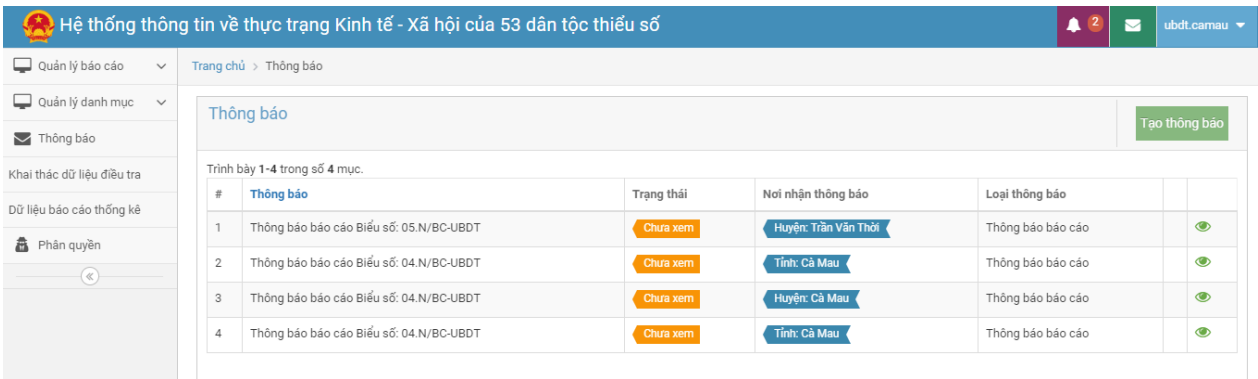

#### *2.6.4 Tạo thông báo*

Chức năng này phục vụ cho việc nhắc việc giữa các cấp với nhau trong việc gửi nhận báo cáo

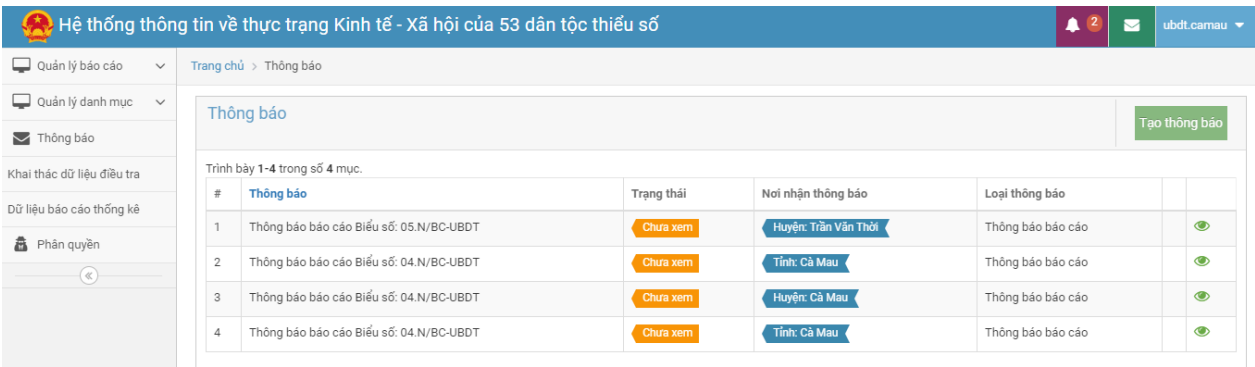

Trên màn hình xem thông báo nhấp vào nút **Tạo thông báo** giao diện sau xuất hiện:

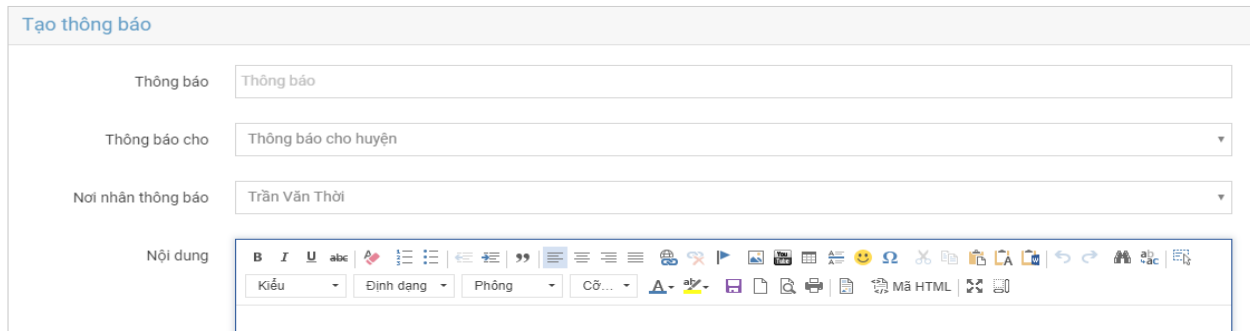

Sau khi cập nhật các thông tin về báo cáo Người sử dụng có thể nhấp vào nút **Tạo**  để gửi báo cáo.